# **Help Center**

Just a click away!

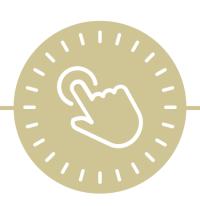

Reports

e-book

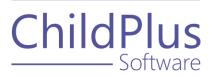

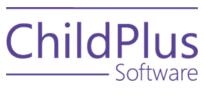

800.888.6674 <u>childplus.com</u>

© 2021 Management Information Technology USA, Inc. DBA ChildPlus Software. ChildPlus is a trademark of Management Information Technology USA, Inc.

Information in this document is subject to change without notice. Companies, names and data used in examples herein are fictitious unless otherwise noted.

# **Table of Contents**

| Reports                                               | 4  |
|-------------------------------------------------------|----|
| Locate a Report                                       | 5  |
| Report Search                                         | 5  |
| Report Category Listing                               | 6  |
| Run a Report                                          | 8  |
| Filter Participants                                   | 8  |
| Filter Data                                           | 13 |
| Format a Report                                       | 14 |
| View a Report                                         | 16 |
| Report Navigation                                     | 17 |
| View Individuals                                      | 20 |
| Close a Report                                        | 21 |
| Custom Filters                                        | 22 |
| Apply a Custom Filter                                 | 23 |
| Create a Single Expression Filter                     | 24 |
| Create a Multiple Expression Filter                   | 26 |
| Create a Multiple Expression Filter Using Parentheses | 28 |
| Custom Filter Templates                               | 30 |
| Basic Query Operators                                 | 31 |
| Additional Ouery Operators                            | 33 |

# **Reports**

Use **Reports** to view and compile data. Each report is designed for a specific purpose and knowing which report to use depends on the type of data you want to see.

# **Locate a Report**

All ChildPlus reports have an assigned number and are grouped by category. You can access reports through the report search feature or by selecting a report from the category listing.

### **Report Search**

Use the report search feature to locate a report by its assigned number. This feature is helpful if you know the report number and want to access it immediately.

#### **ChildPlus Mobile**

You can search for a report by name or number in ChildPlus Mobile.

- 1. Go to ChildPlus Mobile >> Services >> Reports.
- 2. Enter a report number or any part of the report name.
- 3. Click or tap **Go**.
- 4. Select the report.

### **ChildPlus Desktop**

To locate a report by number in ChildPlus Desktop:

- 1. Go to **ChildPlus Desktop**.
- 2. Enter a report number in the report search field from any window in ChildPlus Desktop.

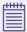

As you enter a number in the report search field, ChildPlus will display all reports that match the number. For example, if you enter the number 2, ChildPlus will display all reports that begin with 2.

3. Select the report.

# **Report Category Listing**

Use the report category listing to locate a report. This feature is helpful if you know the category of the report you want to run but do not know the report name or number. Some report categories are combined. For example, **Application** reports display in the **Enrollment** category and **Immunizations** reports display in the **Health** category. Most reports only appear in one category and are listed in numerical order.

#### **ChildPlus Mobile**

To locate a report by category in ChildPlus Mobile:

- 1. Go to ChildPlus Mobile >> Services >> Reports.
- 2. Click or tap **All Categories**.
- 3. Select a category.
- 4. Select the report. Your device's screen resolution determines where you can click or tap on the grid to open the report.

| Screen<br>Resolution<br>Width | Visible Columns<br>in the Grid               | Action(s)                                                                             |
|-------------------------------|----------------------------------------------|---------------------------------------------------------------------------------------|
| 1023 pixels or less           | Report name ixels or less     Report number  | Click or tap the report name or number to display the report category and description |
|                               |                                              | Click or tap any part of the expanded report details to open the report               |
| 102 ( 150 ( minute            | <ul><li>Report name</li><li>Report</li></ul> | Click or tap <b>More</b> to display the report description                            |
| • Repo                        | number • Report category                     | Click or tap any part of the report details to open the report                        |
| 1505 pixels or more           | All columns                                  | Click or tap any part of the report details to open the report                        |

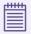

You can click or tap the column headers in the grid to sort the reports.

### **ChildPlus Desktop**

To locate a report by category in ChildPlus Desktop:

- 1. Go to ChildPlus Desktop >> Reports.
- 2. Select a category.
- 3. Select the report.

# Run a Report

Configure the options on the report setup window to decide who and what to display on a report. Each report has default settings that you can use to immediately view data. Clear or edit the default settings as needed. Explore each option on the report setup window to ensure that the data you want to see will display on the report.

# **Filter Participants**

Use participant filters to determine which participants to include on a report. Participant filters display on the left side of the report setup window and display on both standard and grid reports. Filter options must be selected before you can run a report. ChildPlus retains the settings you select until you change them.

Most **Personnel** reports include the option to filter by position. Reports created using **LiveReport** and **LiveMessage** include additional filters. **Module Designer** reports include the same filters used on standard reports.

#### **ChildPlus Mobile**

To filter participants in ChildPlus Mobile:

- 1. Go to ChildPlus Mobile >> Services >> Reports.
- 2. Select a report.
- 3. Select an option for each applicable filter.

| Filter       | Description                                                                                                    |
|--------------|----------------------------------------------------------------------------------------------------|
| Program Term | Display participants with a participation record associated with a specific Program Term                                    |
|              | Display participants associated with a selected agency, site or classroom                                                   |
| Location     | Click or tap <b>Options</b> to arrange locations by region or to include applicants who have not yet been enrolled          |
|              | Select <b>Include Inactive</b> to include participants from previous Program Terms whose sites and classrooms may be closed |

| Filter              | Description                                            |                                                                                                    |
|---------------------|--------------------------------------------------------|----------------------------------------------------------------------------------------------------|
|                     | Display participants with a selected enrollment status |                                                                                                    |
|                     | Status                                                 | Description                                                                                                    |
|                     | New                                                    | New applicants who have not been waitlisted, accepted or enrolled                                                                                                    |
|                     | Waitlisted                                             | Applicants whose applications are complete, are eligible for the Program and are waiting to be assigned vacant slots                                                       |
| Enrollment Status   | Accepted                                               | Applicants whose applications are complete, are eligible to participate, have been assigned slots and are waiting to attend class or the first home visit                  |
|                     | Enrolled                                               | Participants who have been accepted and attended at least one class for the center-based or family child care option or at least one home visit for the home-based option  |
|                     | Dropped                                                | Participants who were enrolled in your<br>Program, left before the end of the Program<br>Term and do not anticipate returning for<br>the current Program Term              |
|                     | Drop/Wait                                              | Participants who left your Program and anticipate returning for the current Program Term                                                                                   |
|                     | Drop/Accept                                            | Participants who left your Program and have been accepted back into the Program for the current Program Term                                                               |
|                     | Completed                                              | Participants who made it to the end of the<br>Program or Program Term                                                                                                    |
|                     | Abandoned                                              | Applicants who never enrolled and are no longer eligible for or interested in the Program. They completed an application, but should no longer be included on the waitlist |
| <b>☆</b> Flag/Group | Display participan                                     | ts from a specific <b>Participant Group</b>                                                                                                    |

| Filter            | Description                                                                                               |
|-------------------|----------------------------------------------------------------------------------------------------|
|                   | Display participants within a specific Program option                                                     |
| Program Option    | Use the default selection of <b>ALL</b> if your Program only operates with one option                     |
| Responsible Staff | Display participants associated with the staff member listed in their records for a selected service area |
| Custom Filter     | Display participants associated with specific custom filters                                              |

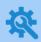

ChildPlus administrators can configure Participant Groups in ChildPlus Desktop >> Setup >> System Setup >> Define Participant Group.

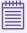

Some report setup filters allow you to select one or more options. When all options are selected for a filter, the checkbox will contain a blue checkmark. When some but not all options are selected for a filter, the checkbox will contain a blue square.

### **ChildPlus Desktop**

To filter participants in ChildPlus Desktop:

- 1. Go to ChildPlus Desktop >> Reports.
- 2. Select a report.
- 3. Select an option for each applicable filter.

| Filter            | Description                                                                                               |
|-------------------|----------------------------------------------------------------------------------------------------|
| Program Term      | Display participants with a participation record associated with a specific Program Term                  |
|                   | Display participants within a specific Program option                                                     |
| Program Option    | Use the default selection of <b>ALL</b> if your Program only operates with one option                     |
| <b>☼</b> Group    | Display participants from a specific <b>Participant Group</b>                                             |
| Group By Agency   | Group data by agency                                                                                      |
|                   | Group data by region                                                                                      |
| Group By Region   | Regions are associated with sites, which can be grouped by location or responsible staff member           |
|                   | This option is only available if regions are set up in your database                                      |
| Agency            | Display participants associated with a selected agency                                                    |
| Site              | Display participants associated with a selected site                                                      |
| Classroom         | Display participants associated with a selected classroom                                                 |
| Responsible Staff | Display participants associated with the staff member listed in their records for a selected service area |

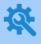

ChildPlus administrators can configure Participant Groups in ChildPlus Desktop >> Setup >> System Setup >> Define Participant Group.

4. Use **Advanced Setup** to apply more than one filter. You can apply additional filters for all settings except **Responsible Staff**.

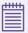

Click **Show Inactive Locations** to include participants from previous program terms whose sites and classrooms may be closed.

When you apply filters using **Advanced Setup**, ChildPlus disables the fields on the report setup window. To enable the fields and remove the filters applied in **Advanced Setup**, uncheck **Use Advanced Setup**.

5. Select each applicable enrollment status.

| Status      | Description                                                                                                    |
|-------------|----------------------------------------------------------------------------------------------------|
| New         | New applicants who have not been waitlisted, accepted or enrolled                                                                                                    |
| Waitlisted  | Applicants whose applications are complete, are eligible for the Program and are waiting to be assigned vacant slots                                                            |
| Accepted    | Applicants whose applications are complete, are eligible to participate, have been assigned slots and are waiting to attend class or the first home visit                       |
| Enrolled    | Participants who have been accepted and attended at least one class<br>for the center-based or family child care option or at least one home<br>visit for the home-based option |
| Dropped     | Participants who were enrolled in your Program, left before the end of<br>the Program Term and do not anticipate returning for the current<br>Program Term                      |
| Drop/Wait   | Participants who left your Program and anticipate returning for the current Program Term                                                                                        |
| Drop/Accept | Participants who left your Program and have been accepted back into the Program for the current Program Term                                                                    |
| Completed   | Participants who made it to the end of the Program or Program Term                                                                                                    |
| Abandoned   | Applicants who never enrolled and are no longer eligible for or interested in the Program. They completed an application, but should no longer be included on the waitlist      |

### **Filter Data**

Use data filters to determine what data to include on a report. Data filters display on the right side of the window and are specific to each report. Use data filters to determine which records will appear on a report and include or exclude specific data. ChildPlus retains the settings you select until you change them.

### **ChildPlus Mobile**

To filter data in ChildPlus Mobile:

- 1. Go to ChildPlus Mobile >> Services >> Reports.
- 2. Select a report.
- 3. Select an option for each applicable filter.

### **ChildPlus Desktop**

To filter data in ChildPlus Desktop:

- 1. Go to ChildPlus Desktop >> Reports.
- 2. Select a report.
- 3. Select an option for each applicable filter.

## Format a Report

Use report formatting to determine how you want data to display on a report. Report formatting options include **Grouping** and **Report Type**. Use **Grouping** to group participants by location. Use **Report Type** to determine the level of detail to display. Not all formatting options are available for all reports. ChildPlus retains the settings you select until you change them.

#### **ChildPlus Mobile**

To format a report in ChildPlus Mobile:

- 1. Go to ChildPlus Mobile >> Services >> Reports.
- 2. Select a report.
- 3. Select a **Grouping** option. Data can be grouped by **Agency**, **Site** or **Classroom**.
- 4. Select a Report Type.

| Report Type | Description                                                             |
|-------------|-------------------------------------------------------------------------|
| Detail      | Display participants' names and data                                    |
| Summary     | Displays the sum totals for data and hides participants' names          |
| Worksheet   | Displays the report as a form that can be used to collect data manually |
| Individual  | Inserts a page break after each individual participant or family        |

### **ChildPlus Desktop**

To format a report in ChildPlus Desktop:

- 1. Go to ChildPlus Desktop >> Reports.
- 2. Select a report.
- 3. Select a **Grouping** option. Data can be grouped by **Agency**, **Site** or **Classroom**.
- 4. Select a Report Type.

| Report Type | Description                                                             |  |
|-------------|-------------------------------------------------------------------------|--|
| Detail      | Display participants' names and data                                    |  |
| Summary     | Displays the sum totals for data and hides participants' names          |  |
| Worksheet   | Displays the report as a form that can be used to collect data manually |  |
| Individual  | Inserts a page break after each individual participant or family        |  |

# **View a Report**

Learn how to view a report in ChildPlus.

### **ChildPlus Mobile**

To view a report in ChildPlus Mobile:

- 1. Go to ChildPlus Mobile >> Services >> Reports.
- 2. Select a report.
- 3. Click or tap **View**. ChildPlus Mobile displays the report in a new tab.

### **ChildPlus Desktop**

To view a report in ChildPlus Desktop:

- 1. Go to ChildPlus Desktop >> Reports.
- 2. Select a report.
- 3. Select a viewing option.

| Report Type | Viewing Option                                                                                                    |                                            |
|-------------|----------------------------------------------------------------------------------------------------|--------------------------------------------|
|             | Preview                                                                                                    | View in Grid                               |
| Standard    | Displays the report                                                                                                    | NA                                         |
| LiveReport  | Displays the report                                                                                                    | Displays the report in a customizable grid |
| Grid        | Displays the report in print preview  You cannot manipulate the report layout or select links when you select this option | Displays the report in a customizable grid |

# **Report Navigation**

Use this section to learn how to move through the pages of a report, locate participants or data within a report and ensure that you are viewing the most recent data.

### **ChildPlus Mobile**

| Icon/Text   | Description                                         |  |  |
|-------------|-----------------------------------------------------|--|--|
|             | Toolbar                                             |  |  |
| K           | First page                                          |  |  |
| ◀           | Previous page                                       |  |  |
| 1 of        | Select a page                                       |  |  |
| <b>&gt;</b> | Next page                                           |  |  |
| <b>&gt;</b> | Last page                                           |  |  |
| <u> </u>    | Toggle multipage mode: enable continuous scrolling  |  |  |
|             | Toggle multipage mode: disable continuous scrolling |  |  |
| _           | Zoom out                                            |  |  |
| Whole Page  | Select a zoom level                                 |  |  |
| +           | Zoom in                                             |  |  |
|             | Highlight editing fields                            |  |  |
| <b>-</b>    | Print the report                                    |  |  |
| <b>₽</b> ò  | Print the current page of the report                |  |  |
| è           | Export the report to a selected file type           |  |  |
| ٥           | Search for data in the report                       |  |  |

| Icon/Text | Description            |
|-----------|------------------------|
|           | Sidebar                |
| <         | Expand the sidebar     |
| >         | Collapse the sidebar   |
| <b>\$</b> | Display export options |

# **ChildPlus Desktop**

| Icon/Text                   | Description                               |  |
|-----------------------------|-------------------------------------------|--|
| K                           | First page                                |  |
| <                           | Previous page                             |  |
| >                           | Next page                                 |  |
| >                           | Last page                                 |  |
| Go to Page                  | Go to a specific page in the report       |  |
| Q                           | Zoom out                                  |  |
| 100%                        | Select a zoom level                       |  |
| <b></b>                     | Zoom in                                   |  |
| Save As PDF, Excel,<br>etc. | Export the report to a selected file type |  |
| Search                      | Search for data in the report             |  |
| Print                       | Print the report                          |  |
| Refresh                     | View the most recent data                 |  |
| Close                       | Close the report                          |  |
| Grid Reports                |                                           |  |
| Export                      | Export the report to a selected file type |  |
| View in Grid                | View the report in a customizable grid    |  |
| Preview                     | Preview the report in printed output      |  |

### View Individuals

Use this option to view data for specific individuals on a report.

#### **ChildPlus Mobile**

To display selected individuals on a report in ChildPlus Mobile:

- 1. Go to ChildPlus Mobile >> Services >> Reports.
- 2. Select a report.
- 3. Click or tap Individuals.
- 4. Select the individual(s) to display on the report.
- 5. Click or tap **View**. ChildPlus Mobile displays the report in a new tab.

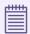

To display data for all individuals on a report, click or tap **Close** on the **Individuals** window then click or tap **View** on the report setup window. ChildPlus Mobile opens the report in a new tab.

### **ChildPlus Desktop**

To display selected individuals on a report in ChildPlus Desktop:

- 1. Go to ChildPlus Desktop >> Reports.
- 2. Select a report.
- 3. Click **Individuals**. ChildPlus Desktop displays individuals based on the filters you selected on the **General** and **Custom Filters** tabs and selects all individuals by default.
- 4. Select the individual(s) to display on the report.

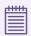

Click All to uncheck all selected individuals.

5. Click **Preview**.

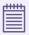

When you leave the **Individuals** tab to make changes to the filters on the **General** or **Custom Filters** tabs, ChildPlus Desktop will reset the **Individuals** tab to the default selection of all individuals.

### **Close a Report**

Learn how to close a report in ChildPlus.

#### **ChildPlus Mobile**

To close a single report in ChildPlus Mobile, close the tab.

The options for closing multiple tabs depend on your browser and device.

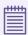

When you close a report tab, ChildPlus Mobile will remain open in the tab with the report setup window.

#### ChildPlus Desktop

To close a single report in ChildPlus Desktop, do one of the following:

- Click **X** in the upper right corner of the report setup window
- Click **Close** on the report to return to the report setup window
- Click **X** on the report tab

To close multiple reports in ChildPlus Desktop, right-click a report tab and select one of the following options:

- Close This Report
- Close All Reports
- Close All Reports Except This One

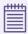

When you sign out of ChildPlus, all reports automatically close.

# **Custom Filters**

**Custom Filters** provide a way to create specialized lists of participants and reports. You can use **Custom Filters** to filter participant lists in various parts of ChildPlus on the setup windows for most reports. When you create **Custom Filters** in one location, they can be saved and accessed in filter lists across ChildPlus.

**Custom Filters** generally consist of four parts: a table name, a field name, a query operator and the data to match. The table and field names tell ChildPlus where to look for data; the query operator tells ChildPlus how to compare the data in the specified field to the data to match; and the data to match tells ChildPlus what it is looking for.

If your search is for incidences where a field name is empty or not empty, the custom filter will only consist of three parts: a table name, a field name and a query operator.

### **Apply a Custom Filter**

Use this section to apply a custom filter to a report. ChildPlus retains the settings you select until you change them.

#### **ChildPlus Mobile**

To apply a custom filter to a report in ChildPlus Mobile:

- 1. Go to ChildPlus Mobile >> Services >> Reports.
- 2. Select a report.
- 3. Click or tap **Custom Filter**.
- 4. Select the filter(s) to apply to the report.
- 5. Select whether to match every filter or any filter. **Match Every Filter (AND)** is selected by default.
- 6. Click or tap **OK**.

### **ChildPlus Desktop**

To apply a custom filter to a report in ChildPlus Desktop:

- 1. Go to ChildPlus Desktop >> Reports.
- 2. Select a report.
- 3. Click **Custom Filters**.
- 4. Select the filter(s) to apply to the report.
- 5. Select whether to match every filter or any filter. **Match Every Filter (AND)** is selected by default. ChildPlus displays:
  - A count of the total number of filters selected in the tab
  - A summary of the selected filters at the bottom of the window
- 6. Click one of the following to change how the filter description will display:
  - Show Details
  - Show Summary

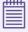

The type of description you select is what will display in the report header.

# **Create a Single Expression Filter**

Use this section to create a single expression custom filter.

To create a single expression custom filter in ChildPlus Desktop:

- 1. Go to ChildPlus Desktop >> Reports.
- 2. Select a report.
- 3. Click Custom Filters.
- 4. Click **Add**.
- 5. Complete the fields.

| Field              | Description                                                                                                    |
|--------------------|----------------------------------------------------------------------------------------------------|
| Category           | Select the category to base the custom filter on                                                                                            |
| Name               | Enter a name for the custom filter                                                                                                    |
|                    | Select a group to assign the custom filter to                                                                                               |
| <b>☼</b> Group     | If you do not assign the custom filter to a group, ChildPlus will add it to the <b>ALL</b> group by default                                 |
| Filter Expressions |                                                                                                    |
| Table              | Select the table where the data to filter is located                                                                                        |
| Table              | The available tables are based on the selected category                                                                                     |
| Field              | Select a field                                                                                                    |
| Fleid              | The available fields are based on the selected table                                                                                        |
| Operation          | Select a <u>query operator</u>                                                                                                    |
| Operation          | The available query operators are based on the selected field                                                                               |
|                    | Select or enter a value                                                                                                    |
| Value              | The available values are based on the selected query operator                                                                               |
|                    | To filter on records with blank or missing values (for example, gender is missing from a participant's application), leave this field blank |

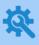

ChildPlus administrators can configure groups for custom filters in **ChildPlus Desktop >> Setup >> System Setup >> Customize Dropdown Choices >> Custom Filter Group Codes**.

6. Click Save, then Close. ChildPlus returns to the Custom Filters tab.

# **Example**

Use the following as an example of the structure of a single expression custom filter. In this example, the filter generates a list of participants who receive public assistance.

- Report 2125 Participant Alphabetical List
- Category: Participants
- Name: Public Assistance Income

| Or | Open<br>('s | Table      | Field                    | Operation | Value                | Close<br>)'s |
|----|-------------|------------|--------------------------|-----------|----------------------|--------------|
|    | 0           | Enrollment | Income<br>Status<br>Code | EQUALS    | Public<br>Assistance | 0            |

# **Create a Multiple Expression Filter**

Use this section to create a multiple expression custom filter. You can use multiple expression filters to search for records that match every expression in the filter using **AND** or any expression in the filter using **OR**. For more information about these query operators, see Additional Query Operators on page 33.

To create a multiple expression custom filter in ChildPlus Desktop:

- 1. Go to ChildPlus Desktop >> Reports.
- 2. Select a report.
- 3. Click Custom Filters.
- 4. Click **Add**.
- 5. Complete the fields for the first filter expression.

| Field              | Description                                                                                                    |
|--------------------|----------------------------------------------------------------------------------------------------|
| Category           | Select the category to base the custom filter on                                                                                            |
| Name               | Enter a name for the custom filter                                                                                                    |
|                    | Select a group to assign the custom filter to                                                                                               |
| <b>☆</b> Group     | If you do not assign the custom filter to a group, ChildPlus will add it to the <b>ALL</b> group by default                                 |
| Filter Expressions |                                                                                                    |
| Table              | Select the table where the data to filter is located                                                                                        |
| Table              | The available tables are based on the selected category                                                                                     |
| Field              | Select a field                                                                                                    |
| Fleid              | The available fields are based on the selected table                                                                                        |
| Operation          | Select a <u>query operator</u>                                                                                                    |
| Operation          | The available query operators are based on the selected field                                                                               |
|                    | Select or enter a value                                                                                                    |
| Value              | The available values are based on the selected query operator                                                                               |
|                    | To filter on records with blank or missing values (for example, gender is missing from a participant's application), leave this field blank |

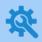

ChildPlus administrators can configure groups for custom filters in **ChildPlus Desktop >> Setup >> System Setup >> Customize Dropdown Choices >> Custom Filter Group Codes**.

- 6. Click **Add** to add another filter expression.
- 7. Select a <u>query operator</u> from the **And/Or** field. These query operators are only available for selection when at least one filter expression has been added.
- 8. Complete the fields for each additional expression you want to add to the filter.
- 9. Click Save, then Close. ChildPlus returns to the Custom Filters tab.

### Example

Use the following as an example of the structure of a multiple expression custom filter. In this example, the filter generates a list of participants who receive public assistance and live in Atlanta.

- Report 2125 Participant Alphabetical List
- Category: Participants
- Name: Public Assistance and Lives in Atlanta

| And/<br>Or | Open<br>('s | Table      | Field                    | Operation | Value                | Close<br>)'s |
|------------|-------------|------------|--------------------------|-----------|----------------------|--------------|
|            | 0           | Enrollment | Income<br>Status<br>Code | EQUALS    | Public<br>Assistance | 0            |
| AND        | 0           | Family     | Physical<br>City         | EQUALS    | Atlanta              | 0            |

# **Create a Multiple Expression Filter Using Parentheses**

Use this section to create a multiple expression custom filter that uses both **AND** and **OR** operators in the query. Using **AND** and **OR** operators together requires the use of parentheses. Parentheses in queries separate the data and tell ChildPlus which part of the query to execute first. For more information about these query operators, see <u>Additional Query Operators</u> on page 33.

To create a multiple expression custom filter using parentheses in ChildPlus Desktop:

- 1. Go to ChildPlus Desktop >> Reports.
- 2. Select a report.
- 3. Click **Custom Filters**.
- 4. Click **Add**.
- 5. Complete the fields for the first filter expression.

| Field              | Description                                                                                                    |
|--------------------|----------------------------------------------------------------------------------------------------|
| Category           | Select the category to base the custom filter on                                                                                            |
| Name               | Enter a name for the custom filter                                                                                                    |
|                    | Select a group to assign the custom filter to                                                                                               |
| <b>☼</b> Group     | If you do not assign the custom filter to a group, ChildPlus will add it to the <b>ALL</b> group by default                                 |
| Filter Expressions |                                                                                                    |
| Table              | Select the table where the data to filter is located                                                                                        |
| Table              | The available tables are based on the selected category                                                                                     |
| Field              | Select a field                                                                                                    |
| rieid              | The available fields are based on the selected table                                                                                        |
| Operation          | Select a <u>query operator</u>                                                                                                    |
| Operation          | The available query operators are based on the selected field                                                                               |
|                    | Select or enter a value                                                                                                    |
| Value              | The available values are based on the selected query operator                                                                               |
|                    | To filter on records with blank or missing values (for example, gender is missing from a participant's application), leave this field blank |

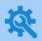

ChildPlus administrators can configure groups for custom filters in **ChildPlus Desktop >> Setup >> System Setup >> Customize Dropdown Choices >> Custom Filter Group Codes**.

- 6. Click **Add** to add another filter expression.
- 7. Select a <u>query operator</u> from the **And/Or** field. These query operators are only available for selection when at least one filter expression has been added.
- 8. Complete the fields for each additional expression you want to add to the filter.

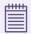

Be sure to enter the filter expressions that you want ChildPlus to execute as a group in consecutive order.

- 9. Enter 1 in the Open ('s column of the first filter expression in the group.
- 10. Enter 1 in the Close )'s column of the last filter expression in the group.
- 11. Repeat steps 9-10 for each additional group of filter expressions that you want ChildPlus to execute together.
- 12. Click **Save**, then **Close**. ChildPlus returns to the **Custom Filters** tab.

### Example

Use the following as an example of the structure of a multiple expression custom filter using parentheses. In this example, the filter generates a list of participants who live in Atlanta or Conyers and receive public assistance.

- Report 2125 Participant Alphabetical List
- Category: Participants
- Name: Lives in Atlanta or Convers and Receives Public Assistance

| And/<br>Or | Open<br>('s | Table      | Field                    | Operation | Value                | Close<br>)'s |
|------------|-------------|------------|--------------------------|-----------|----------------------|--------------|
|            | 1           | Family     | Physical<br>City         | EQUALS    | Atlanta              | 0            |
| OR         | 0           | Family     | Physical<br>City         | EQUALS    | Conyers              | 1            |
| AND        | 0           | Enrollment | Income<br>Status<br>Code | EQUALS    | Public<br>Assistance | O            |

# **Custom Filter Templates**

ChildPlus provides custom filter templates in the **Custom Filter Templates (To Copy)** group that you can use immediately or copy and edit as needed. Use the following table to see the custom filter templates grouped by function.

| Function                   | Custom Filter Name                              |
|----------------------------|-------------------------------------------------|
|                            | Actual Age is 4 Years                           |
| Ago                        | Actual Age is 6 Months                          |
| Age                        | Actual Age is 6 Weeks                           |
|                            | Class Age is 3 Years                            |
| CACFP                      | CACFP Equals Full Reimbursement                 |
| Dental                     | Participant has a Failed Dental Exam            |
|                            | Participant entry date is less than 30 days ago |
|                            | Participant entry date is less than 45 days ago |
| Entry Data                 | Participant entry date is less than 90 days ago |
| Entry Date                 | Participant entry date is more than 30 days ago |
|                            | Participant entry date is more than 45 days ago |
|                            | Participant entry date is more than 90 days ago |
| Health                     | Treatment Need but not Received                 |
| Hispanic                   | Participant Race is Hispanic                    |
| Immunization               | Next Immunization is Due                        |
| Income                     | Eligibility Income is Zero                      |
| income                     | Participants who are Over Income                |
| Medicaid                   | Income Eligible Participants not on Medicaid    |
| Participant<br>Information | Participants Live in Specific City/Town         |
| WIC                        | Participants Not Receiving WIC                  |

# **Basic Query Operators**

Use query operators to specify the type of information you are looking for when using **Custom Filters**. Use the following table to learn about all of the basic query operators available for custom filters.

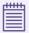

The query operators available for each custom filter depend on the type of information you are filtering on.

| Operator                    | Description                                                                                                    |
|-----------------------------|----------------------------------------------------------------------------------------------------|
| ENDS WITH                   | Selects records that end with a specific character(s) or number(s)                                                                                                    |
| EQUALS                      | Selects records containing an exact match for the condition you specify                                                                                                |
|                             | For example, <b>Gender EQUALS Female</b> selects only females                                                                                                    |
| GREATER THAN                | <ul> <li>Date fields: selects records after the specified date</li> <li>Numeric fields: selects records greater than the specified amount</li> </ul>                   |
| GREATER THAN OR<br>EQUAL TO | <ul> <li>Date fields: selects records on or after the specified date</li> <li>Numeric fields: selects records greater than or equal to the specified amount</li> </ul> |
| IS EMPTY                    | Selects records in which the selected field is empty                                                                                                    |
| IS NOT EMPTY                | Selects records in which the selected field is not empty                                                                                                    |
| LESS THAN                   | <ul> <li>Date fields: selects records before the specified date</li> <li>Numeric fields: selects records less than the specified amount</li> </ul>                     |
| LESS THAN OR<br>EQUAL TO    | <ul> <li>Date fields: selects records before or on the specified date</li> <li>Numeric fields: selects records less than or equal to the specified amount</li> </ul>   |
|                             | Selects records that do not contain the specified condition                                                                                                    |
| NOT EQUAL TO                | For example, <b>Gender NOT EQUAL TO Female</b> selects records that are not for females                                                                                |
| STARTS WITH                 | Selects records that start with a specific character(s) or number(s)                                                                                                   |
| IS TODAY                    | Date fields: selects records with the current date                                                                                                    |

| Operator                     | Description                                                                       |
|------------------------------|-----------------------------------------------------------------------------------|
| IS WITHIN THE LAST<br>X DAYS | Date fields: selects records within the specified number of days and current date |
| IS WITHIN THE<br>NEXT X DAYS | Date fields: selects records within the specified number of days and current date |
| IS OVER X DAYS<br>AGO        | Date fields: selects records within the specified number of days and current date |
| CONTAINS                     | Selects records that contain a specific character(s) or number(s)                 |

# **Additional Query Operators**

These additional query operators control the behavior of custom filters and are helpful when running more than one filter. Use the following table to learn about the additional query operators available for custom filters.

| Operator       | Description                                                                                                    |
|----------------|----------------------------------------------------------------------------------------------------|
|                | Use <b>AND</b> when using two or more custom filters. <b>AND</b> joins two custom filters together and is used in situations where you want your results to match both custom filters; it narrows the number of records returned                                                                                                    |
| AND            | For example, two custom filters are set up - one is for <b>Medicaid Eligibility Code EQUALS P - Potentially Eligible</b> and the other is for <b>Gender EQUALS Female</b> . If you join these two custom filters with an <b>AND</b> operator, then ChildPlus will return records for individuals who have a Medicaid Eligibility Code of P and whose gender is also female. No males or individuals with a Medicaid Eligibility Code other than P will be returned in your query results |
| OR             | Use <b>OR</b> when using two or more custom filters. <b>OR</b> joins two custom filters together and is used in situations where you want your results to match one of the custom filters; it broadens the number of records that are returned                                                                                                    |
|                | For example, two custom filters are set up - one is for <b>Medicaid Eligibility Code EQUALS P - Potentially Eligible</b> and the other is for <b>Gender EQUALS Female</b> . If you join these two custom filters with an <b>OR</b> operator, then ChildPlus will return records for individuals who either have a Medicaid Eligibility Code of P or whose gender is female. Males may be returned in your query result if they have a Medicaid Eligibility Code of P                     |
| Parentheses () | Use parentheses to control the behavior of custom filters. They are necessary if you are generating a custom filter that uses both <b>AND</b> and <b>OR</b> operators. Parentheses separate data and tell ChildPlus which part of the query to execute first                                                                                                    |